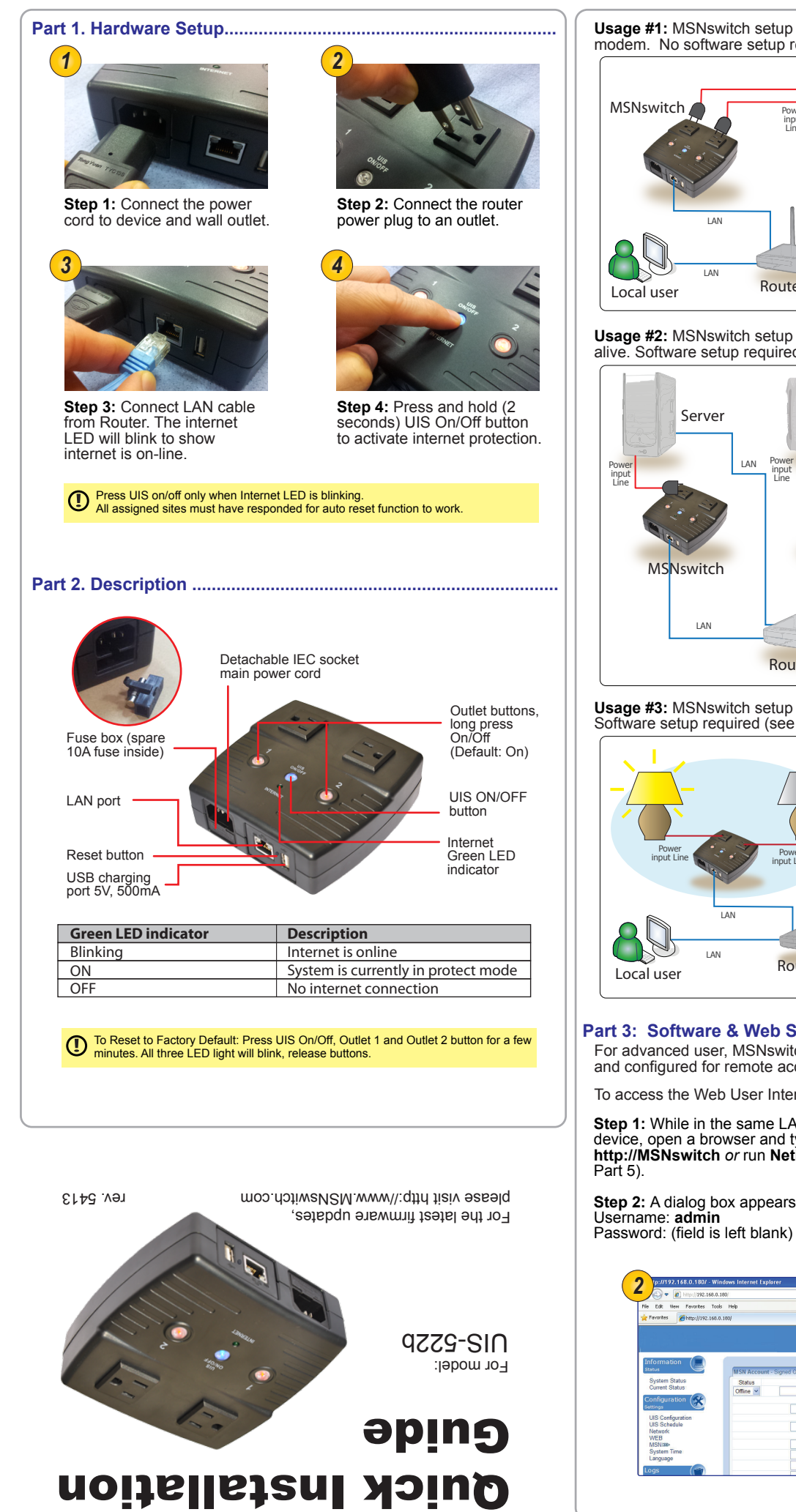

**Usage #1:** MSNswitch setup to perform automatic reset of router and modem. No software setup required (see Part 1).

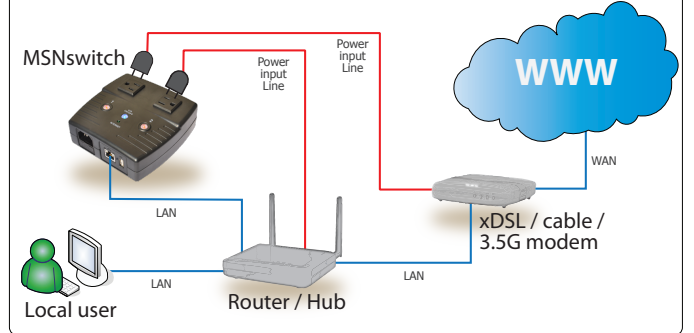

**Usage #2:** MSNswitch setup as watch-dog to keep internet device alive. Software setup required (see Part 3).

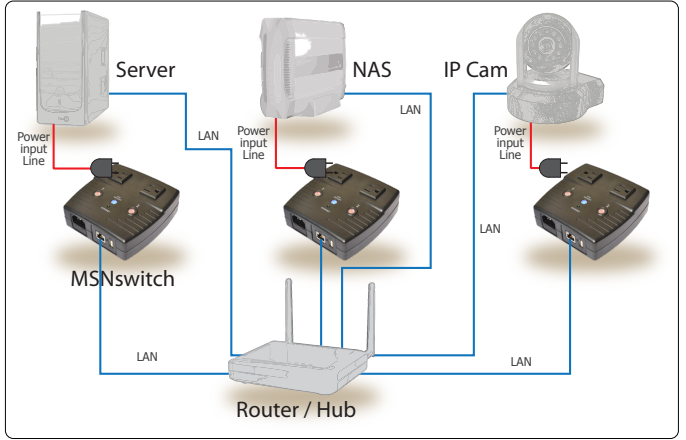

**Usage #3:** MSNswitch setup to remote control electrical devices. Software setup required (see Part 3).

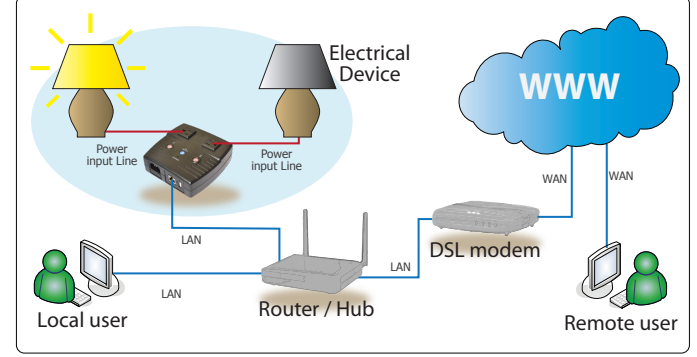

**Part 3: Software & Web Setup........................................................**

For advanced user, MSNswitch can be customized for alternate usage and configured for remote access.

To access the Web User Interface for customization;

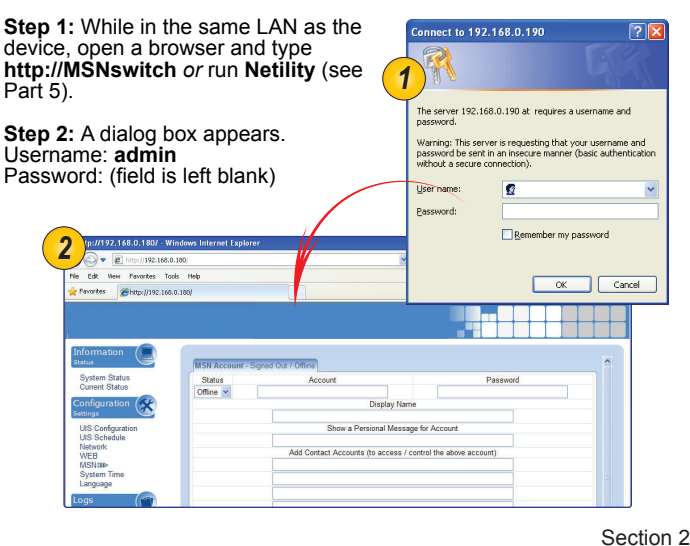

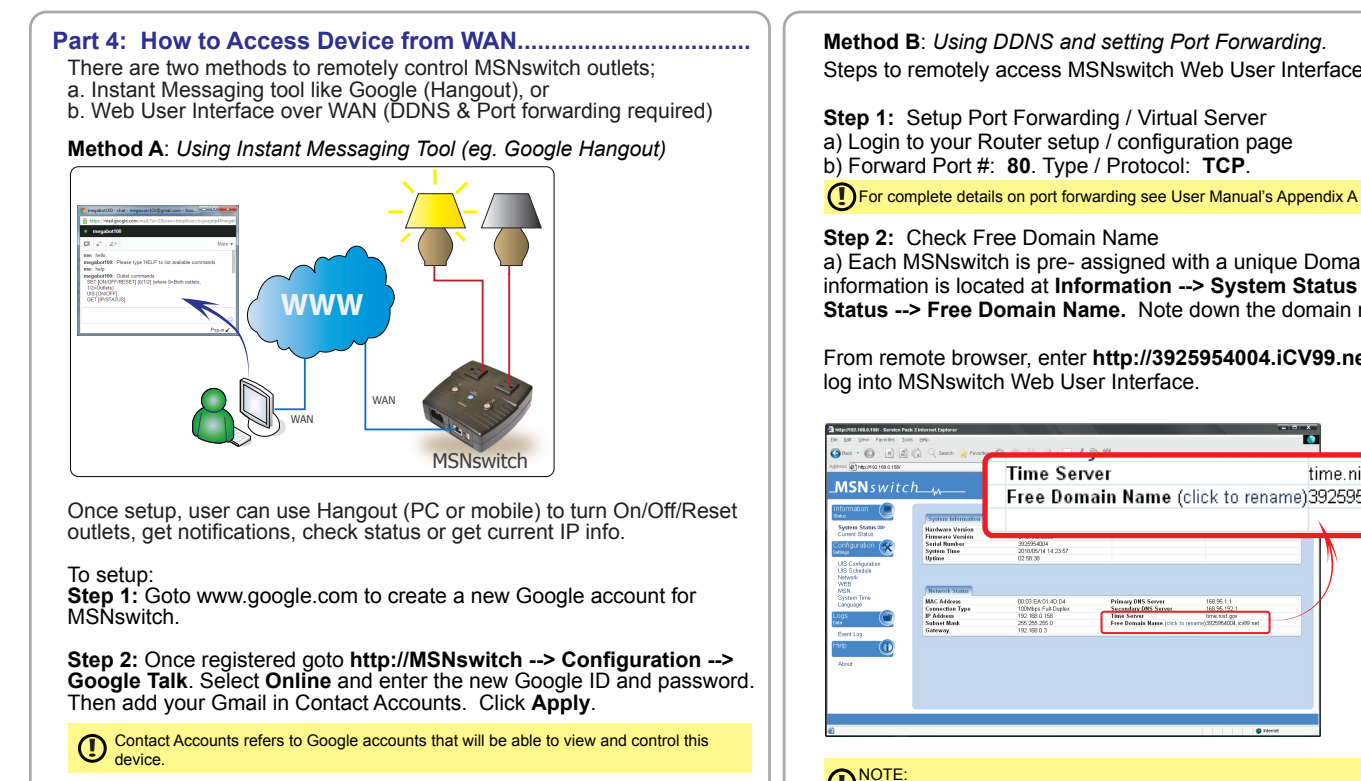

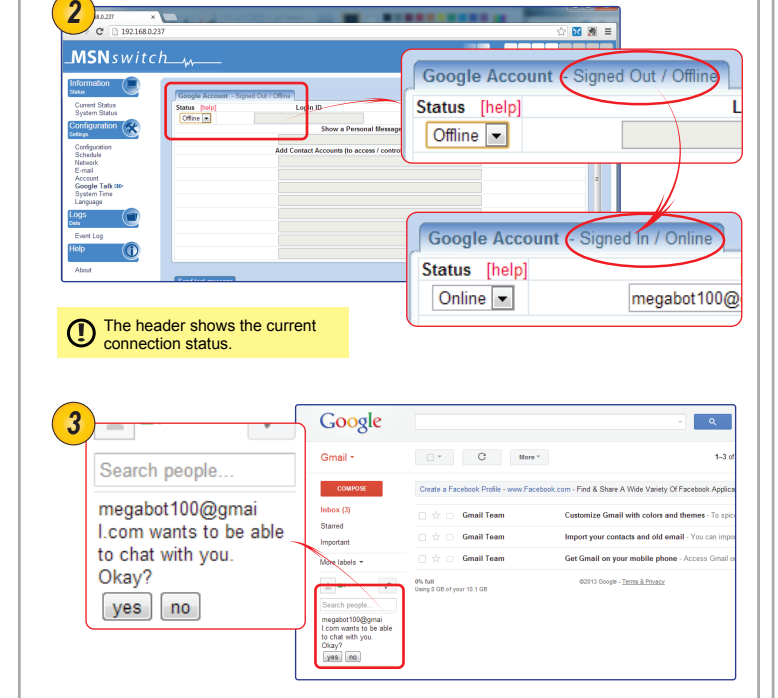

**Step 3:** Once signed in, Google user listed in **Contact Account** will receive a notification to add the device as a friend. Click Yes to accept.

Once added user can control the device by chatting with it.

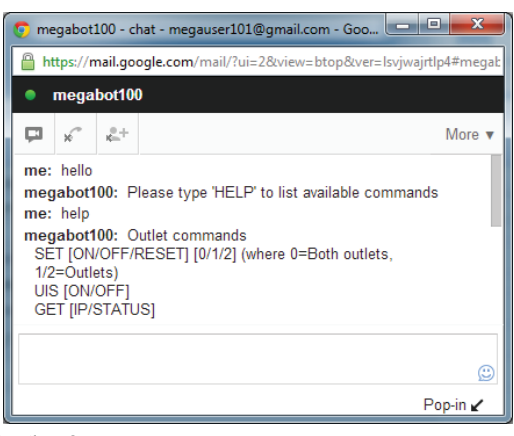

**Method B**: *Using DDNS and setting Port Forwarding.* Steps to remotely access MSNswitch Web User Interface.

**Step 1:** Setup Port Forwarding / Virtual Server a) Login to your Router setup / configuration page b) Forward Port #: **80**. Type / Protocol: **TCP**.

a) Each MSNswitch is pre- assigned with a unique Domain Name. This information is located at **Information --> System Status** --> **Network Status --> Free Domain Name.** Note down the domain name / URL.

From remote browser, enter **http://3925954004.iCV99.net** (example) to log into MSNswitch Web User Interface.

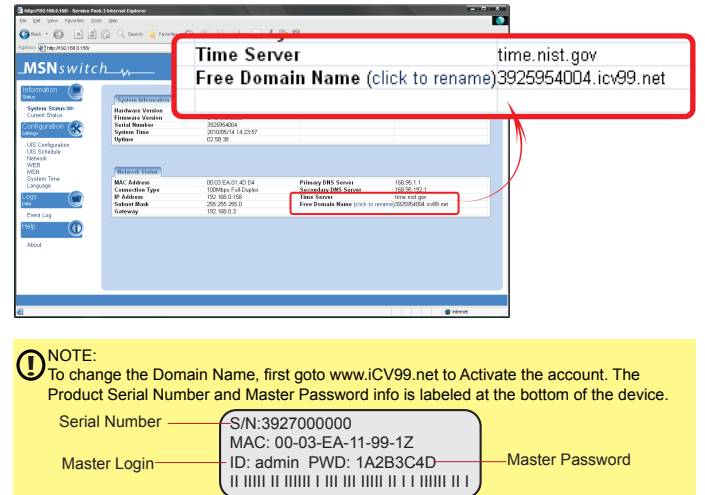

## **Part 5: Firmware Update via Netility............................................**

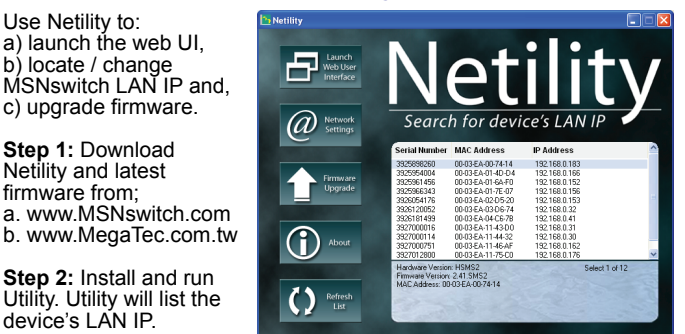

**Step 3:** Click **Upgrade Firmware.** Select the new firmware file (\*.bin) and click **Start**.